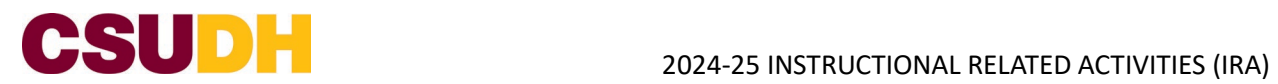

1. To apply for 2024-25 IRA funding, click on this [link.](https://csudh.infoready4.com/#competitionDetail/1917414) Click the **APPLY** buton to the right of the screen.

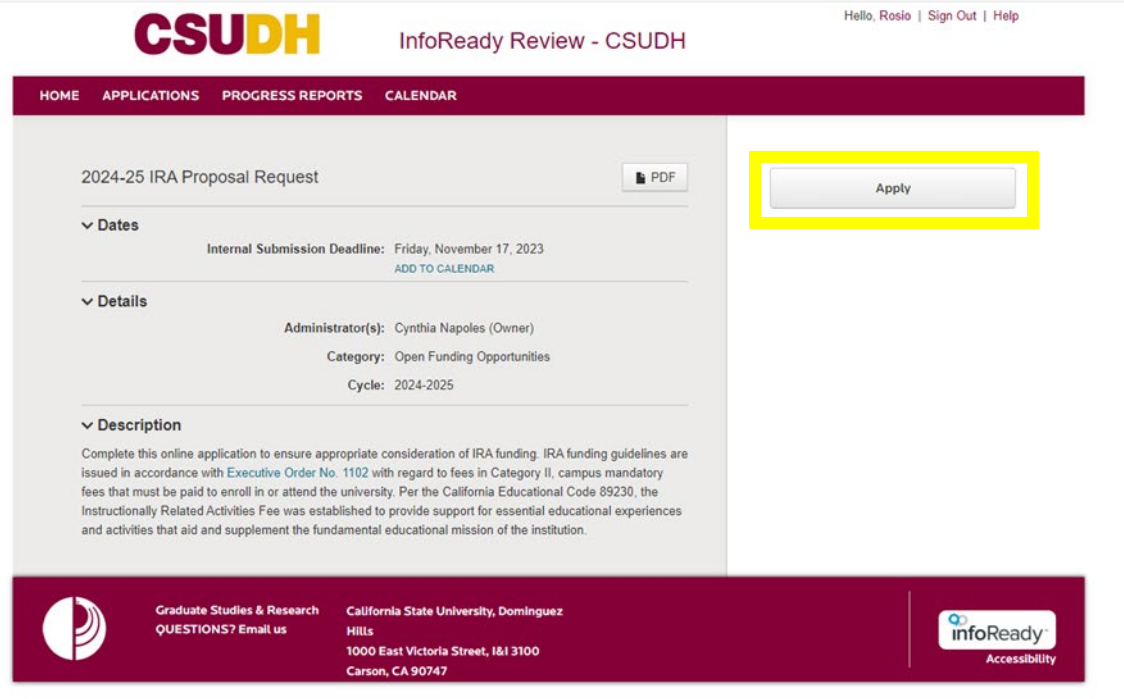

2. The InfoReady login screen will load. Click **Cal State Weblogin** buton. You will log in using your usual CSUDH login credentials. You will be prompted to approve using the Duo multi-factor authentication app.

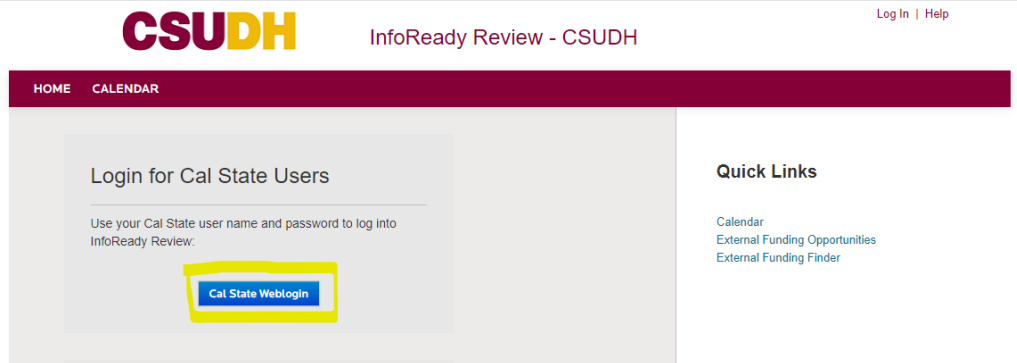

Once logged in, from the home screen, click on the '**2024-25 IRA Proposal Request'**:

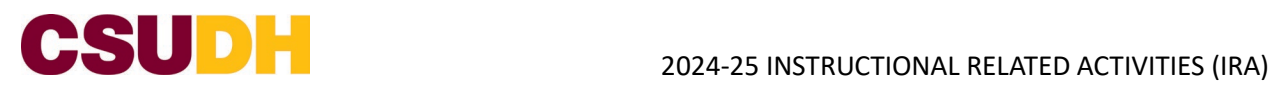

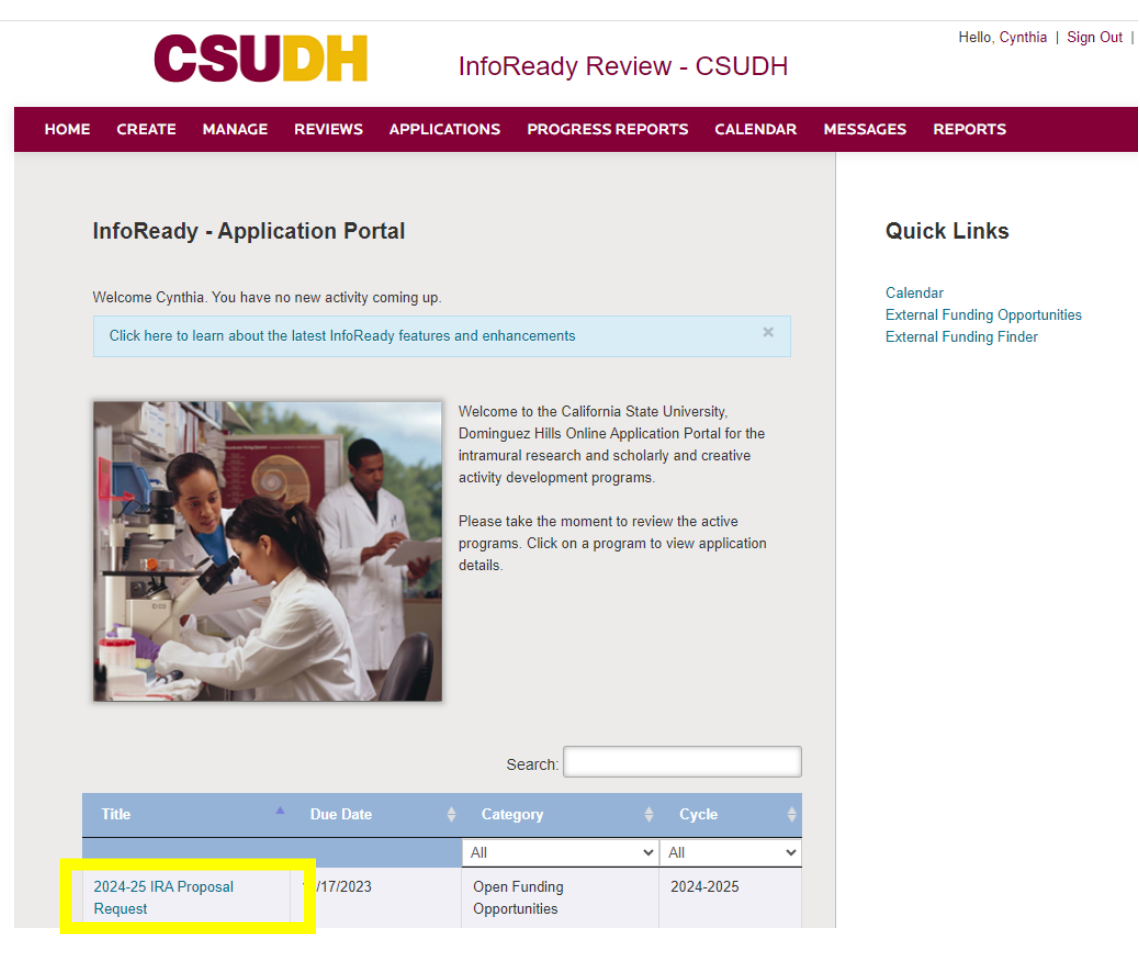

3. Click the **APPLY** buton to the right of the screen.

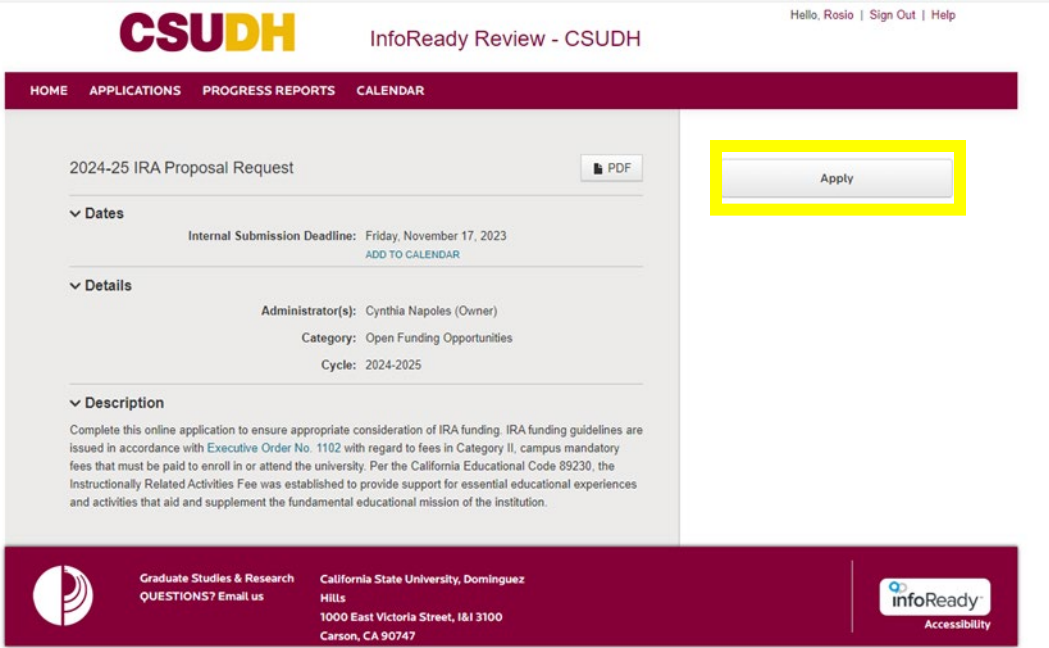

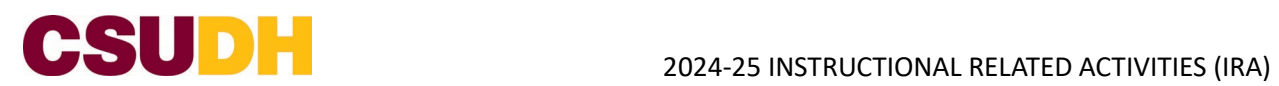

- 4. The application portal will load. Complete the questions as required.
- 5. You will be asked to upload an IRA Proposal Budget Form as part of the application process.
- 6. Note that you will be able to start an application and return to finish at a later time. Click the "Save as Draft" button found at the bottom left of the page.
- 7. Complete the **Approvals** section of the form.
- 8. Click the **Submit Application** button to submit your application.

Note: once you click submit, you will not be able to revise your application so please ensure it is in its final version. You will receive a confirmation email indicating that your application has been submited.